## **راهنمای تصویری دریافت تفسیر کیفی وکسلر کودکان ویرایش پنجم )WISC-V(**

-1 نرم افزار را باز کرده و نسخه پشتیبان را انتخاب کنید

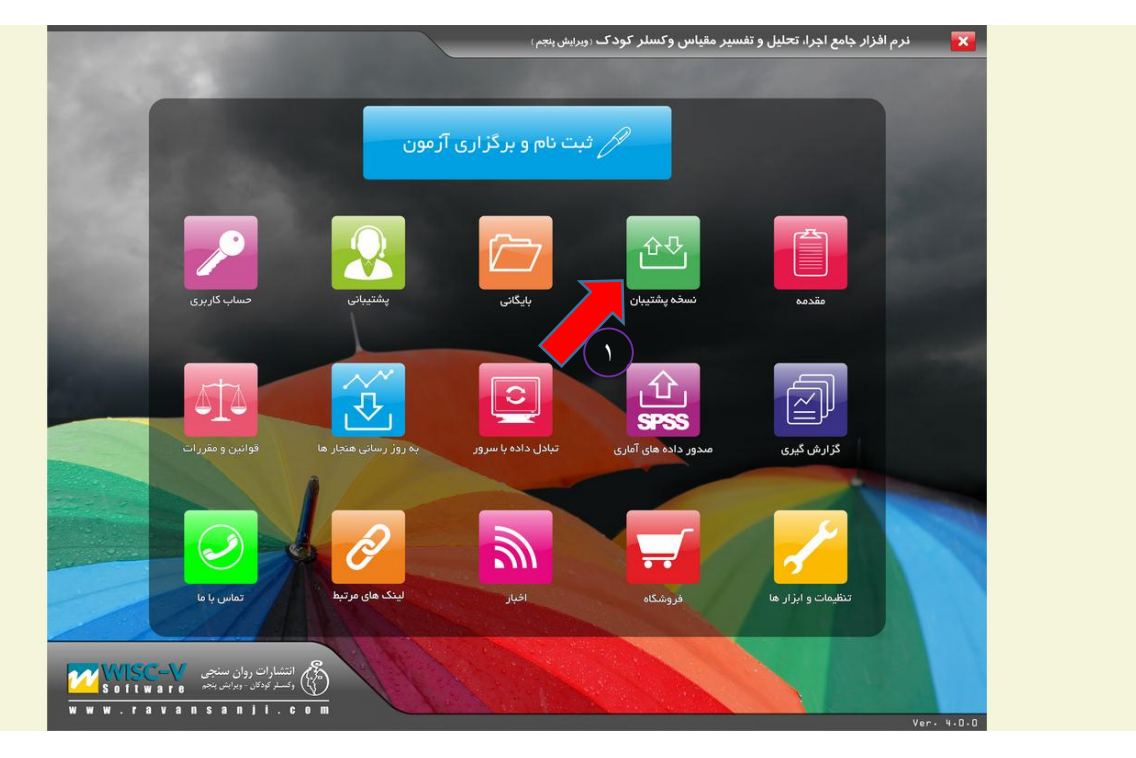

-2 صدور پشتیبان را انتخاب کنید

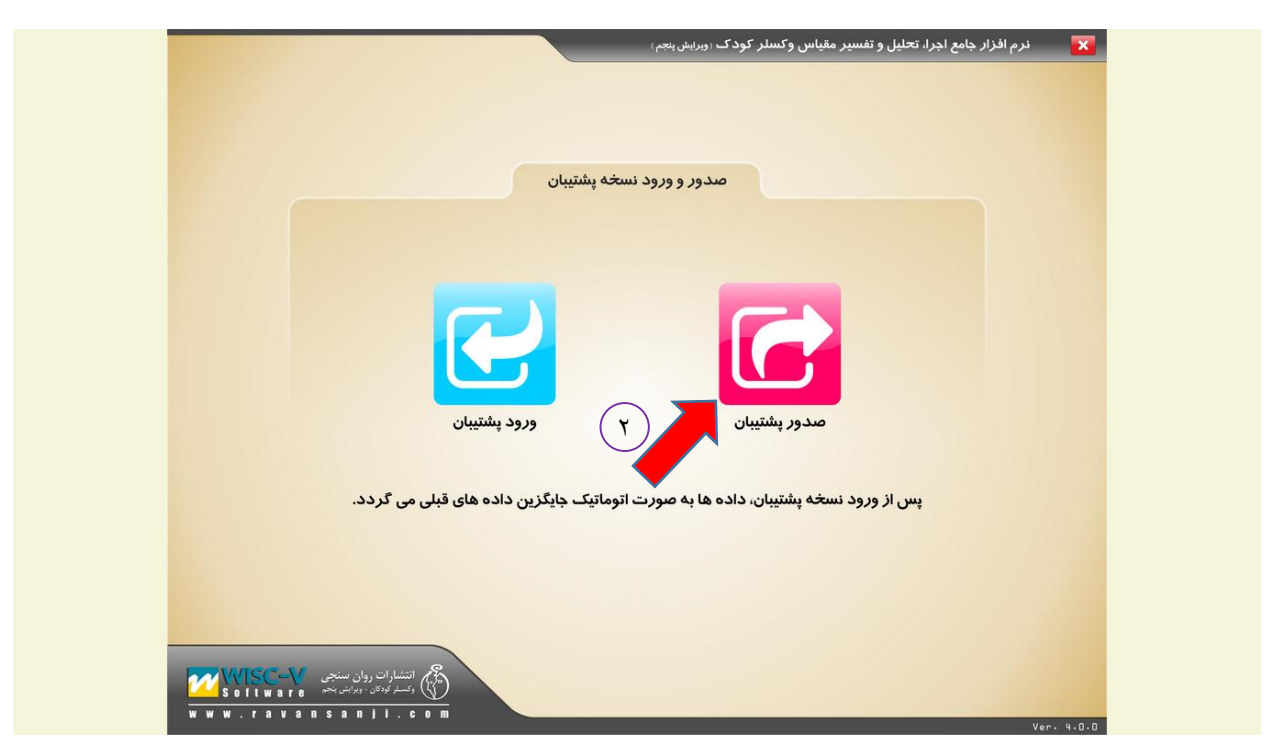

-3 بعد از کلیک روی صدور پشتیبان مسیر دلخواه برای ذخیره فایل را انتخاب کنید و روی save کلیک کنید. با این کار از کل آزمون های گرفته شده بکآپ گرفته می شود.

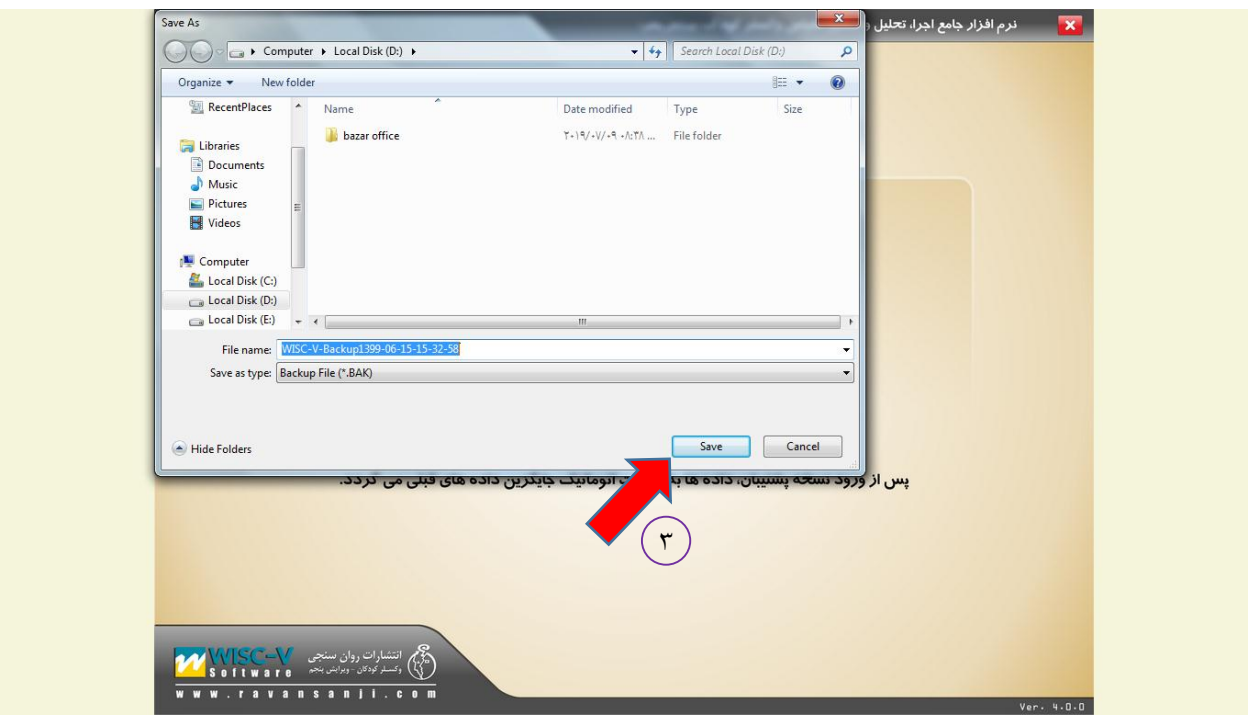

-4 بعد از گرفتن بک آپ از نرم افزار وارد سایت انتشارات روانسنجی شوید )[ir5.wisc.WWW](http://www.wisc5.ir/) )و روی گزینه **"دریافت کیفی وکسلر 5"** کلیک کنید.

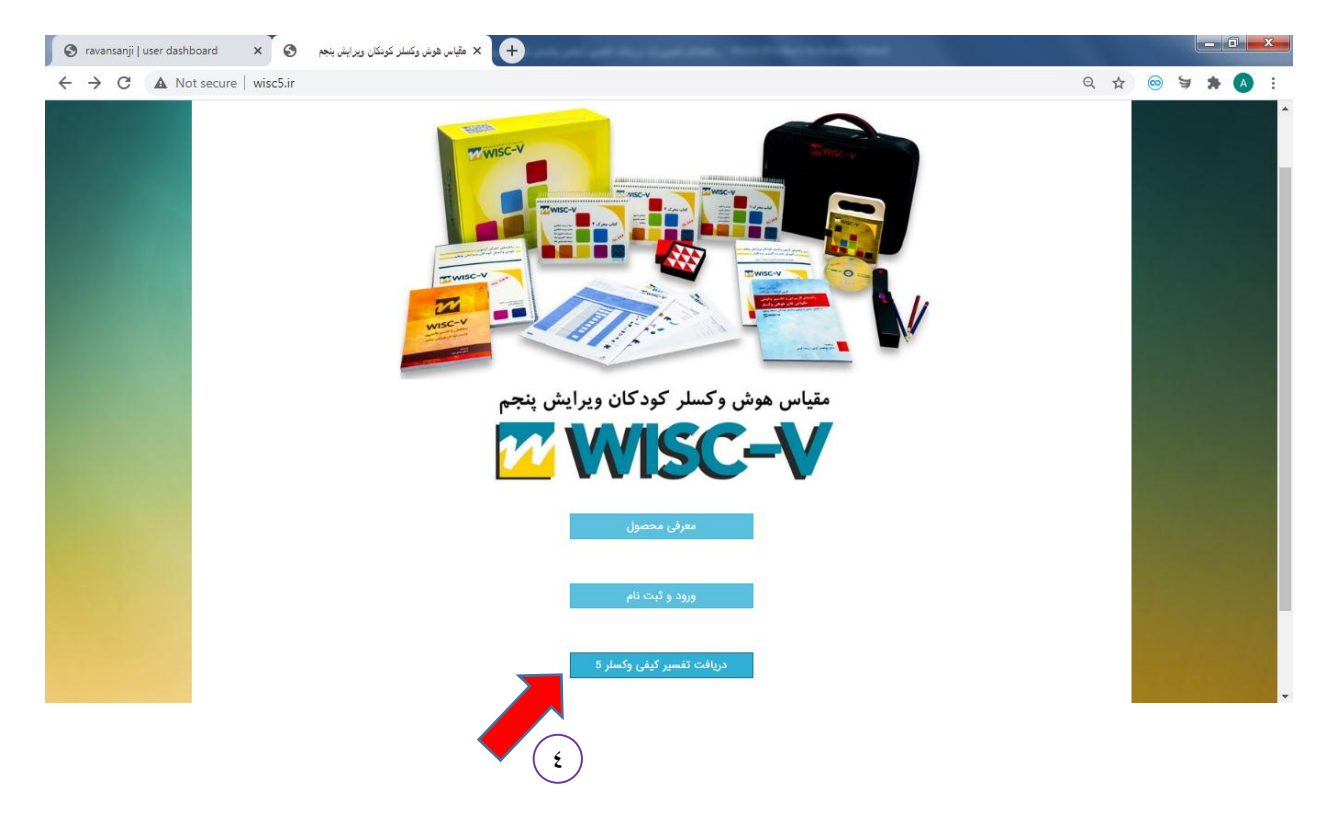

پس از کلیک روی گزینه دریافت تفسیر کیفی وکسلر 5 وارد صفحه زیر در سایت انتشارات روان سنجی می شوید.

-5 اگر قبالً در سایت روانسنجی ثبت نام کرده اید نام کاربری و رمز عبور خود را وارد کنید و روی گزینه ورود کلیک کنید.

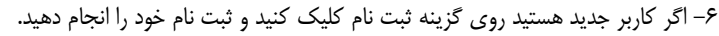

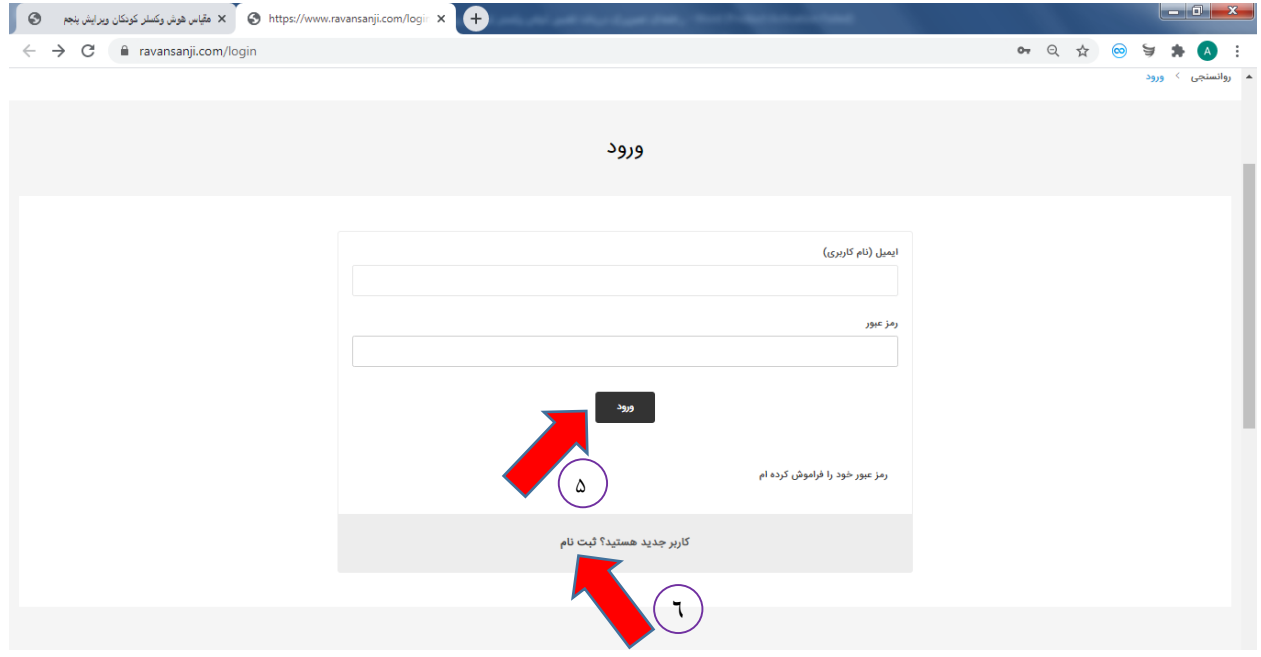

-7 بعد از ورود و ثبت نام وارد پنل کاربری خود می شوید و از منوی سمت راست صفحه گزینه **"تفسیر کیفی وکسلر 5"** را انتخاب کنید.

-8 در بخش تفسیر کیفی گزینه **"آپلود فایل داده"** را انتخاب کنید.

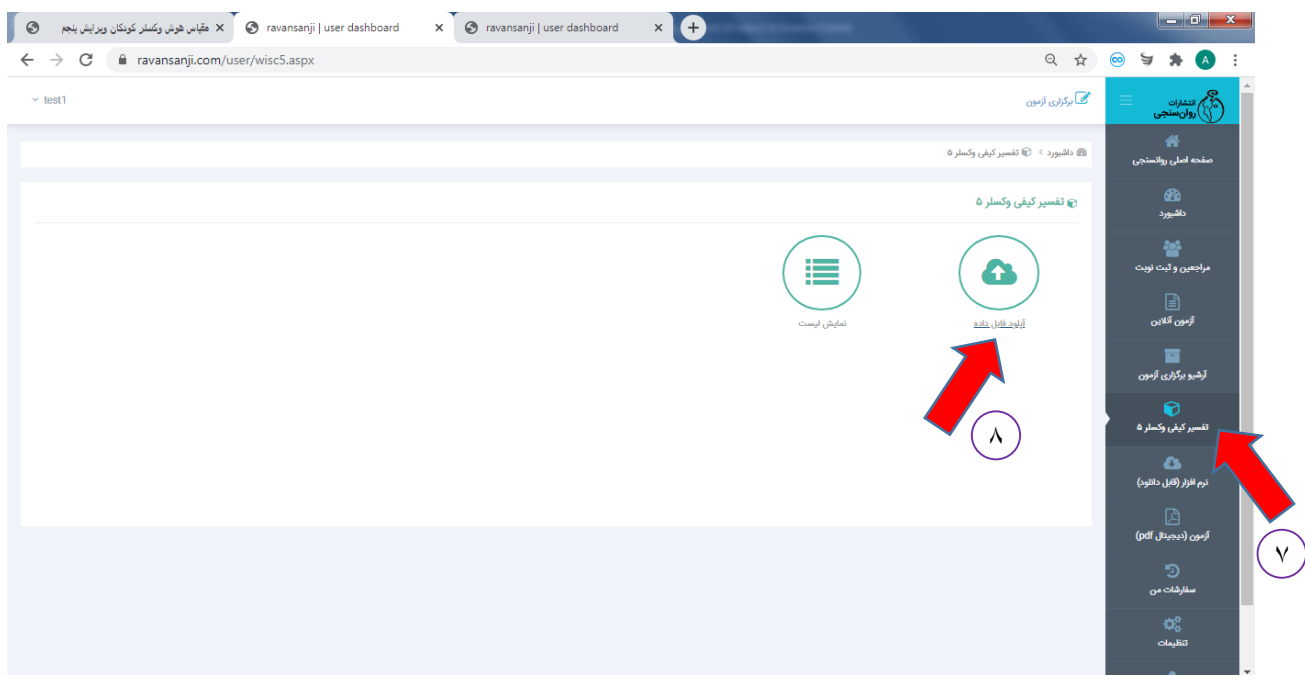

بعد از کلیک روی گزینه **"آپلود فایل داده"** صفحه زیر نمایش داده می شود -9 در این صفحه فایل بک آپ گرفته شده از نرم افزار را با کلیک روی گزینه **"file Choose "**انتخاب کنید -10 در صفحه ای که باز می شود فایل مورد نظر را انتخاب و روی گزینه **"Open "**کلیک کنید -11 در آخر روی گزینه **"بارگذاری و پردازش"** کلیک کنید.

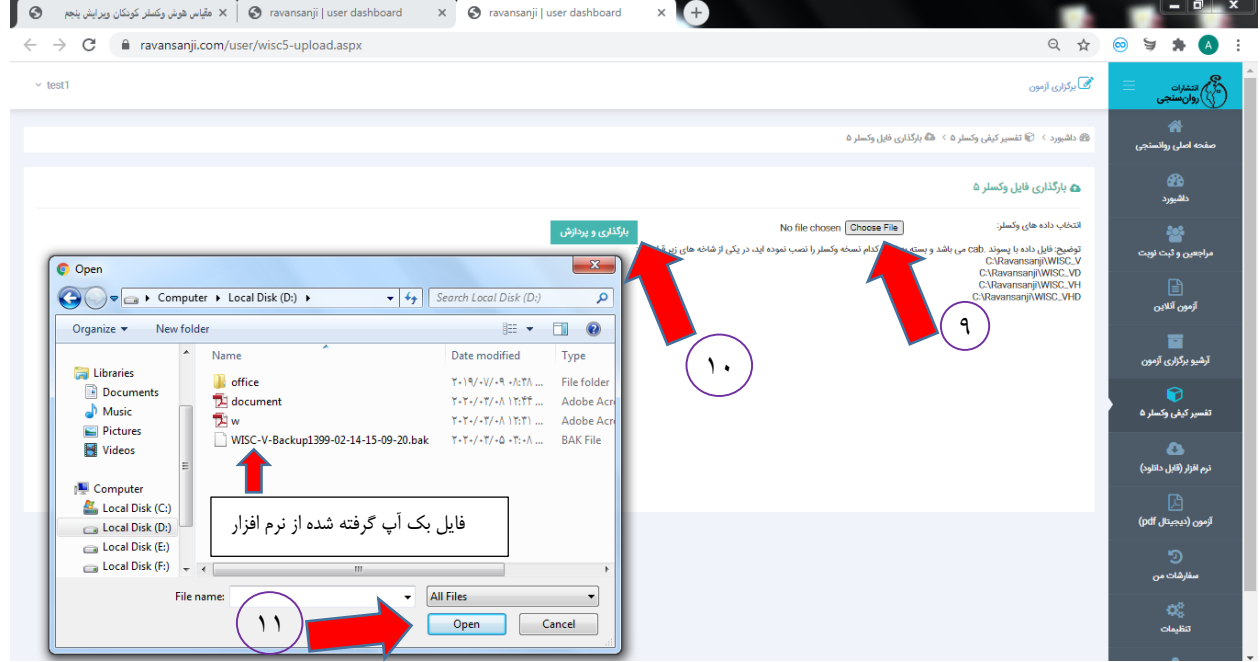

-12 بعد از آپلود فایل از قسمت **"تفسیر کیفی وکسلر 5"** در پنل کاربری خود روی گزینه **"نمایش لیست"** کلیک کنید

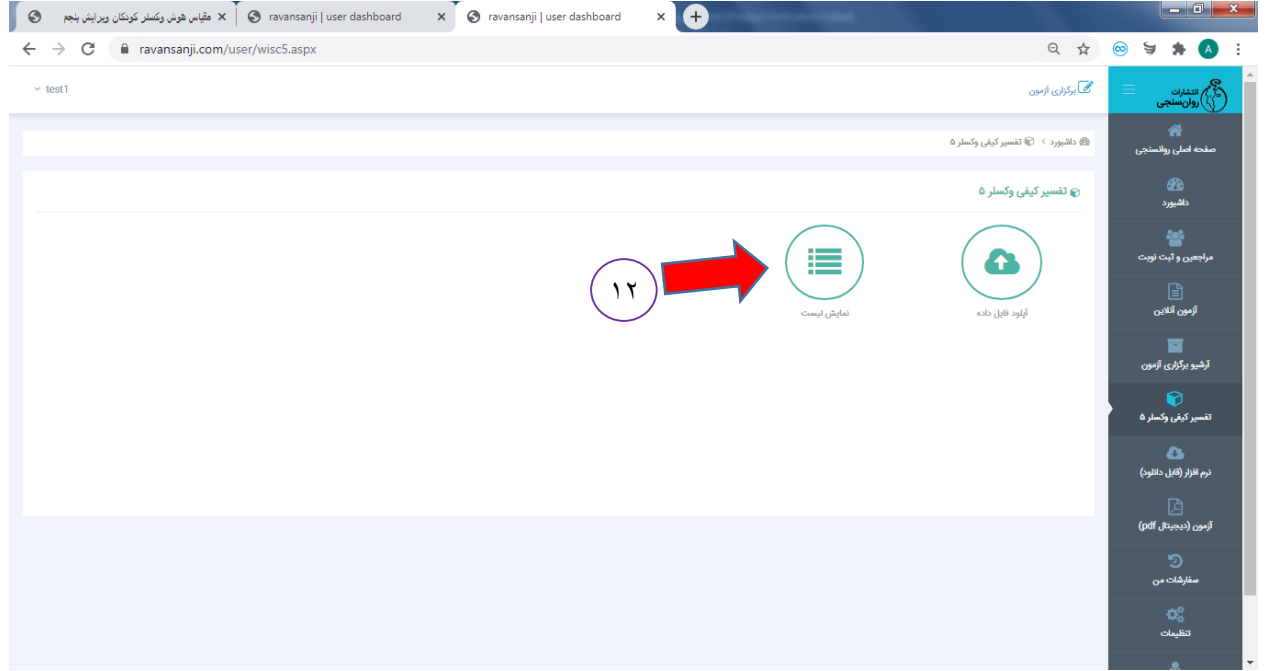

بعد از کیلیک روی گزینه **"نمایش لیست"** صفحه زیر باز نمی شود

-13 در این بخش لیست تمامی آزمودنی ها نمایش داده می شود و لیست آزمودنی ها فرد مورد نظر را انتخاب و روی گزینه **"فعال سازی"** کلیک کنید -14 می توانید پس از پرداخت و "**فعال سازی آزمون"**، تفسیر کیفی کامل هر یک از آزمودنی ها را دریافت کنید.

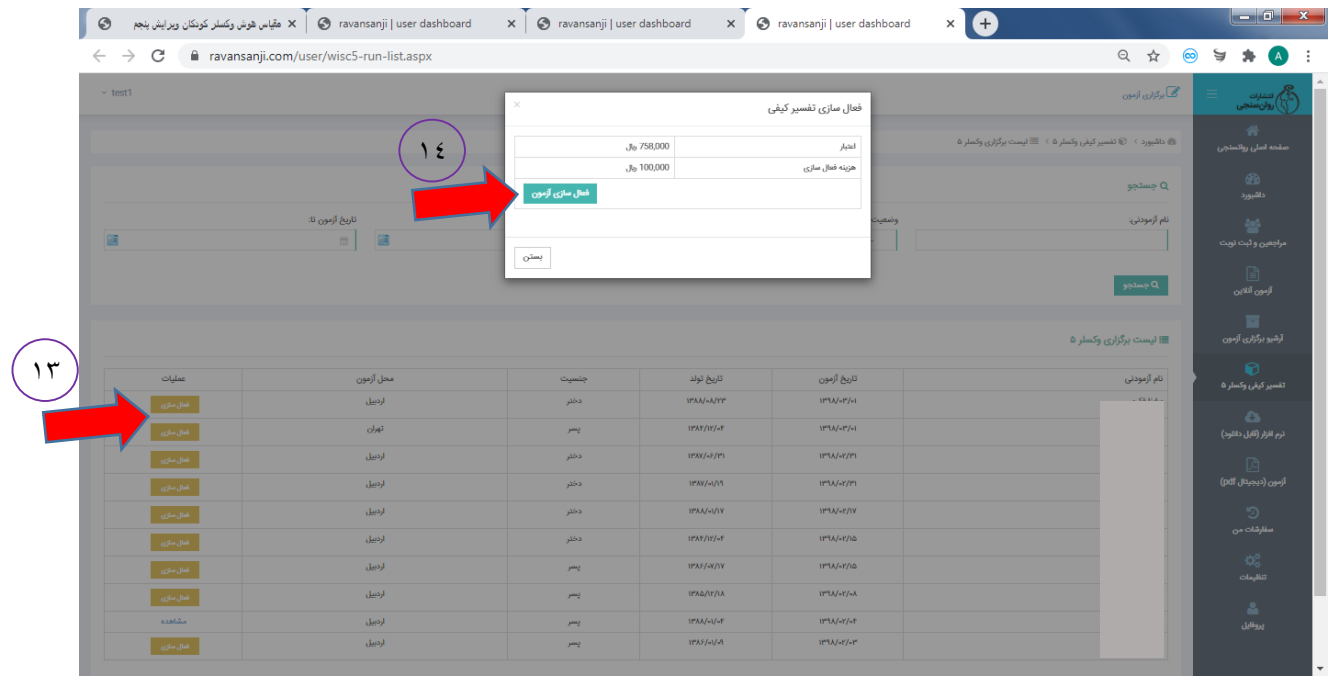